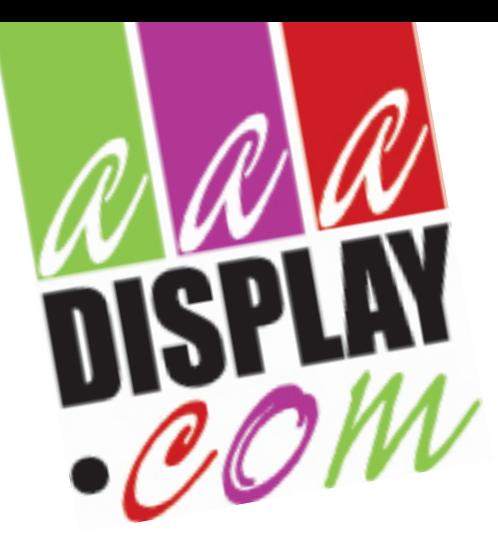

PARELLAAN 30 2132WS HOOFDDORP TEL.: 020 26 191 89

## **AANLEVEREN DIGITALE BESTANDEN**

Voor doeken met pees, zonder afloop

- **Exacte formaat op mm nauwkeurig zoals aangegeven in de templates**
- **Geen afloop en paskruizen**
- **Ieder doek als aparte hoge resolutie pfd opslaan**
- **Formaat in de bestandnaam vermelden**
- **Controleer de beelden door het pfd bestand op 100% weergave te zetten**

## **Opmaak**

- Bestanden aanleveren in het originele formaat. Zeer grote formaten (5,4> meter ) op schaal 10%.
- Geen overlap toepassen
- Opmaak aanleveren in CMYK
- Bij voorkeur geen verloop in Illustrator maken, gebruik hiervoor alleen Photoshop. Anders kans op strepen.
- Beeldresolutie min 100 dpi formaat 1:1, anders in verhouding U kunt beeldkwaliteit in Photoshop controleren door de volgende stappen te dooorlopen; Bestand/Afbeelding eerst te openen.
	- 1. Open via menu [Afbeeldingen>Afbeeldingsgrote] het formaatvenster.
	- 2. Pas de resolutie aan op 100 Pixels/inch en daarna pas het gewenste eindformaat en klik op OK.
	- 3. Ga via menu [Weergave>Ware groote] en zie dan een deel van de afbeelding met de kwaliteit zoals u dit ook op de print zult zien. (Denk erom dat deze methode een indicaties geeft. De kwaliteit van uw scherm speelt ook een belangrijke rol. Neem ook mee dat u in werkelijkheid op een afstand staat van het doek
- Diep zwart waardes voor vlakken C=60 M=60 Y=60 K=100
- Bij voorkeur geen verloop in Illustrator maken, gebruik hiervoor alleen Photoshop.
- PMS- tinten niet omzetten naar de CMYK waarden.
- Gebruikte lettertypes altijd omzetten naar paden (outlines).

## **Aanleveren**

- Bestanden bij voorkeur aanleveren in high res pdf.
- Bestanden Indesign, Photoshop en Illustrator aanleveren incl. koppelingen en **tekst in contour omzetten**.
- Andere bestanden kunnen leiden tot verschuiving van leverdatum en extra verwerkingskosten.
	- Geen overdruk. Als in het bestand objecten in overdruk staan, zullen deze niet worden afgedrukt. *Op de volgende wijze kan het bestand worden gecontroleerd of er overdruk in zit.* Open als pdf met Adobe Illustrator.Om nu te controleren of er overdruk in het bestand zit, ga naar [Weergave,Voorvertoning overdruk]. Dan is er te zien of er inderdaad overdruk in je bestand zit. Om dit te verwijderen ga naar tab [Kenmerken]. Als je nu de bestanden selecteert, kun je [Vulling overdrukken] uitzetten en zie je dat de overdruk verwijderd is. Nu het bestand opslaan.
- De bestandsnaam altijd voorzien van documentformaat en per opmaak/doek een aparte pdf.
- De bestanden kunnen worden aangeleverd via wetransfer.com en naar mailadres ivo@aaadisplay.com

## **Goedkeuring/correcties**

- Wijzigingen in digitale bestanden worden door AAA Display alleen aangebracht na opdracht. Alle wijzigingen dienen door middel van een proef via email goedgekeurd te worden.
- Wij leveren hoge kwaliteit printen en letten op het maiximale kleurbereik. Onze klanten zijn altijd zeer tevreden met de kleuren. Mocht u toch vooraf een kleurproef willen hebben dan kan dat uiteraard. Geef dit wel tijdig aan zodat dit geen invloed heeft op de levertijd.
- Proeffiles verstuurd als jpg of pdf per email kunnen niet beschouwd worden als kleurproef.
- Wanneer er voor goedkeuring geen tijd is, draagt AAA display geen verantwoording voor eventuele fouten.

U kunt de bestanden aanleveren in zowel CMYK als RGB. Al onze printers werken volgens het CMYK principe. Dit betekent dat ook PMS kleuren opgebouwd worden met deze kleuren en zo goed als mogelijk benaderd worden. Hou er hierbij rekening mee dat sommige kleuren moeilijker te benaderen zijn met CMYK. Het is niet aan te raden transparanties of overdruk te gebruiken om onverwachte en ongewenste effecten te voorkomen.